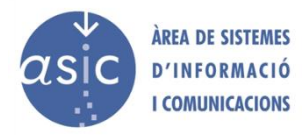

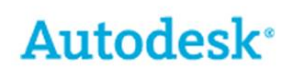

## **Nota importante sobre la instalación:**

Autodesk sigue con su política de facilitar software para educación. Son muchas las aplicaciones, por lo que por defecto dejamos disponible en este portal las aplicaciones que se usan habitualmente. En el portal <https://www.autodesk.com/education/free-software/all> puedes localizar toda la oferta. Si necesitas cualquiera de ellas y no la tenemos en nuestro portal, pon un gregal indicándonos aplicación, versión, Windows o OS X, 32 o 64 bits e idioma y te la descargaremos y actualizaremos el servidor de licencias.

Los pasos a seguir, según la instalación que elijas, son:

- 1. Descarga el archivo con la aplicación y lanza la instalación
- 2. Cuando se inicia la aplicación por primera vez, pide elegir entre tres opciones "ID de Autodesk", "Introducir número de serie" y "Utilizar una licencia de red".

- Para instalación en **equipos alojados dentro de la UPV**, la opción a elegir es la marcada en la imagen: "**Utilizar una licencia de red**".

- Para instalación en **equipos personales**, la opción más adecuada es la de "**Iniciar sesión con Autodesk**".

- Es posible registrar el programa con la opción "**número de serie**" pero, al disponer ya del programa en nuestro perfil de Autodesk, nos evitamos, con la opción anterior, la introducción del dato.

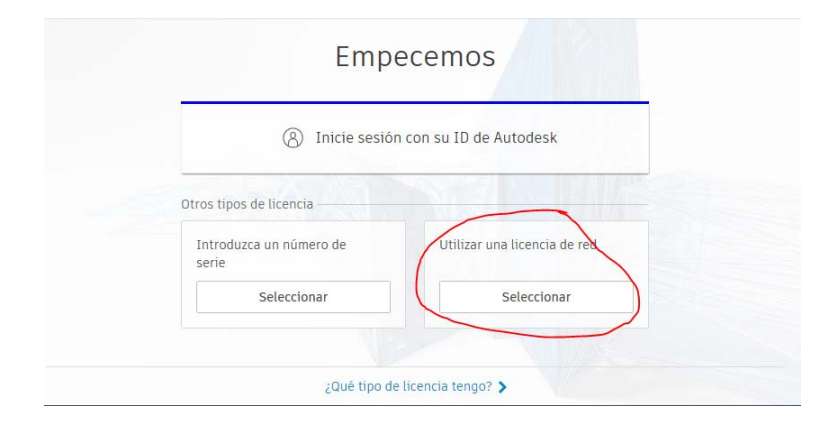

4. Si has seleccionado la opción de licencia de red, te pide el nombre del servidor de licencias. Este dato lo has de descargar en este mismo portal. Está en el archivo "Servidor de licencias Autodesk". Si ya tienes o has tenido instalada alguna otra aplicación de Autodesk, es posible que ya no te solicite ningún dato y asuma los que ya tiene configurados.

Para obtener licencia desde los servidores de la UPV has de estar conectado a la red del campus o por VPN. Si no sabes cómo hacerlo puedes consultar en la web [infoacceso.upv.es.](http://www.upv.es/contenidos/INFOACCESO/)

Para cualquier problema pon un gregal y si es una consulta puedes hacerlo por gregal o directamente por email a licencias@upv.es